## 新生企业号绑定和虚拟卡申领步骤详解

- 1、扫描二维码,或直接在微信搜索"中国传媒大学企业号"关注 中国传媒大学企业号
- 2、点击"中传小助手"
- 3、点击"账号绑定"
- 4、输入校园卡账号(学号)及密码(身份证件号码后六位), 绑定个人信息
- 5、完善手机号信息(应填写学生本人当前使用微信所绑定的 手机号,如与升学考试中提交的手机号不一致,需联系辅 导员后台调整)
- 6、完成绑定
- 7、点击页面"校园一卡通"
- 8、点击"虚拟卡申领"
- 9、填写信息,完成虚拟卡申领
- 10、将虚拟卡领取到卡包后,查看微信钱包中虚拟卡是否申领成功、学号是否正确

## 一、账号绑定〈 中传小助手  $\dddotsc$ く 中国传媒大学  $Q +$ X 中国传媒大学微信企业号 - 验证平台 … 08:24  $\frac{1}{100}$ TAPD待办 (内测) 08:24 欢迎使用TAPD 中国传媒大学微信企业号 验证平台 中传小助手  $08.24$ 你已成功加入中国传媒大学 请使用校园网帐号进行登录 你已成功加入中国传媒大学 A中传简道云 关注微工作台,在微信内接收企业通知和使用<br>企业应用  $\overline{\mathbf{A}}$ 校园网帐号 消息中心 校园网密码  $\mathbf{a}$ 数字校园 登录 忘记密码 财务查询 (学生) 在校生注册  $\boxed{2}$ 账号绑定  $\circledcirc$

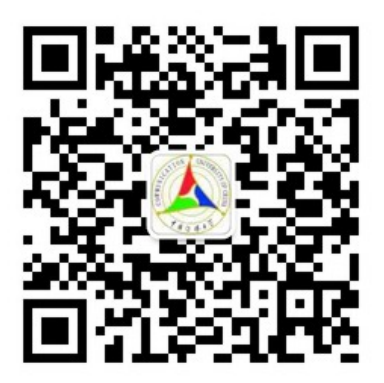

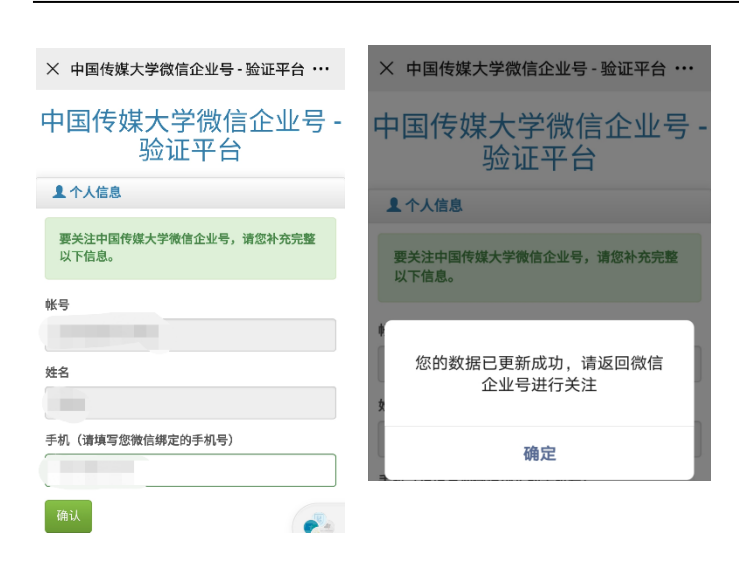

## 二、虚拟卡申领(账号为学号,密码为身份证后六位),需点击领取到卡并激活 如以前申领过虚拟卡,可能会有再次申领失败的情况,需联系辅导员后台调整

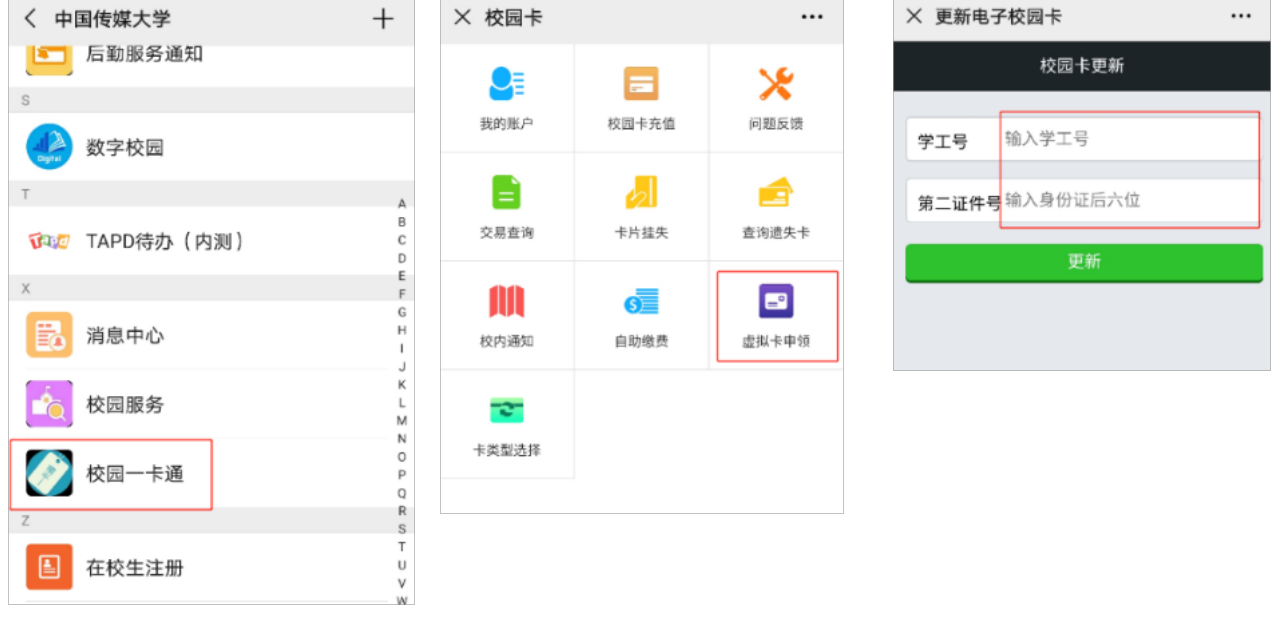

## 三、检查账号

申领成功后检查学号是否正确,并再次从"微信->卡包"里进入查看是否已经申领成功 申领成功后,可在全校范围内的一卡通 POS 刷卡机上,直接使用微信支付进行消费,相应 消费金额从本人微信支付中选择的支付渠道中扣除,与实体校园卡中余额无关。

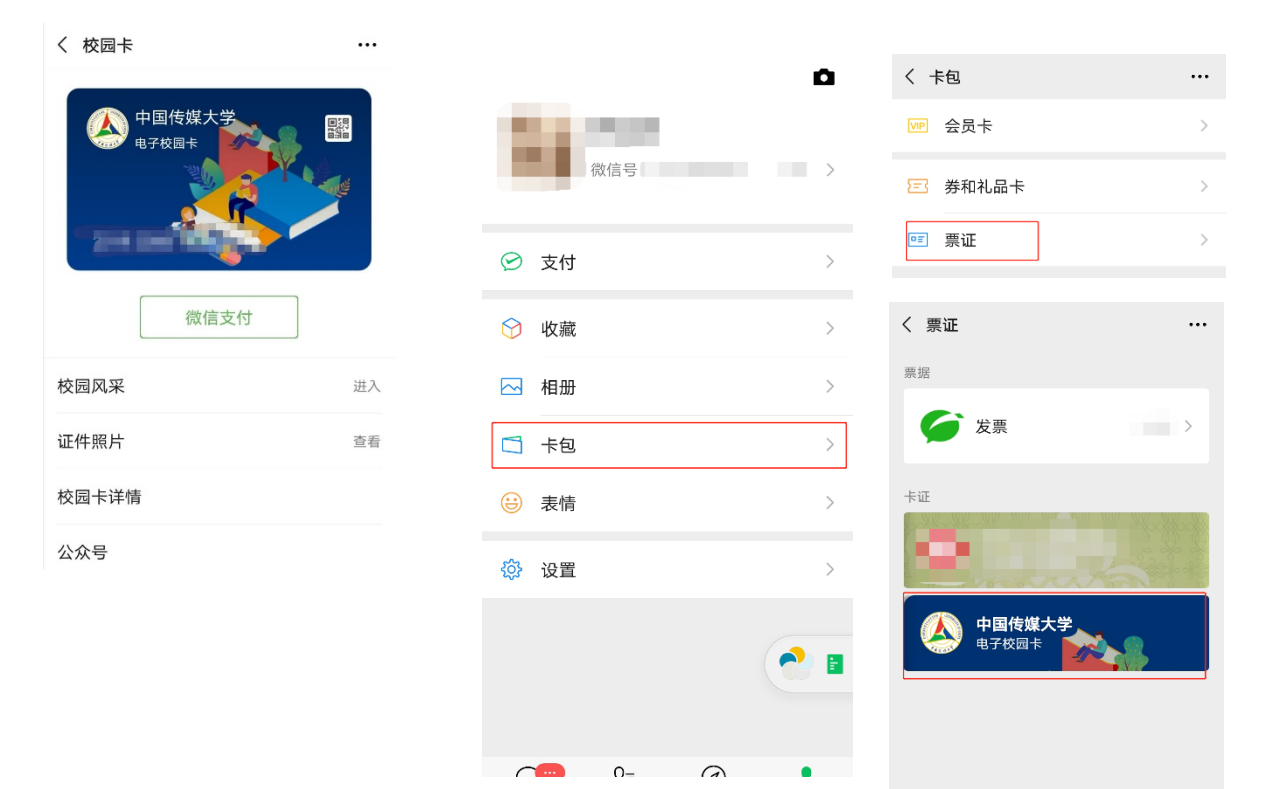